*Смоленцев Н. К.*

# MATLAB. Программирование на С++, С#, JAVA и VBA

*Работа в системе MATLAB*

*Создание компонентов для JAVA* 

*MATLAB Builder NE для создания компонентов .NET и Excel*

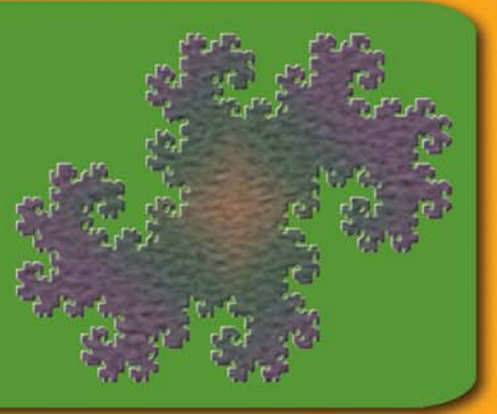

*Издание 2-ое, переработанное и дополненное*

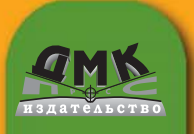

#### **УДК 004.432 ББК 32.973.22 С51**

С51 Смоленцев Н. К.

MATLAB. Программирование на С++, С#, Java и VBA. Второе изд., перераб. и доп.– М.: ДМК Пресс, 2015. – 498 с.: ил.

#### **ISBN 978-5-97060-282-9**

Всех, кто работал с системой MATLAB, поражает удивительная легкость написания программ на языке MATLAB для решения самых разнообразных задач. MATLAB предлагает классы, которые представляют основные типы данных MATLAB в других языках программирования: С/С++, Java, VBA, .NET. В системе имеется также возможность создания компонентов для этих языков, которые включают функции, написанные в MATLAB.

Изложению этой тематики посвящена данная книга. В ней подробно рассматривается работа Компилятора MATLAB, примеры создания независимых от MATLAB приложений на C++, Java, C#, VBA. Кроме того рассмотрена работа с MATLAB Production Server, что позволяет исполнять трудоемкие процедуры MATLAB на сервере MATLAB.

Освоение технологии использования колоссальных математических возможностей MATLAB в других языках программирования позволит создавать полноценные приложения с развитой графической средой для реализации сложных математических алгоритмов.

Издание предназначено студентам и преподавателям вузов по математическим специальностям, а также программистам, которые сталкиваются с проблемами реализации математических алгоритмов на MATLAB.

> **УДК 004.432 ББК 32.973.22**

Все права защищены. Любая часть этой книги не может быть воспроизведена в какой бы то ни было форме и какими бы то ни было средствами без письменного разрешения владельцев авторских прав.

Материал, изложенный в данной книге, многократно проверен. Но, поскольку вероятность технических ошибок все равно существует, издательство не может гарантировать абсолютную точность и правильность приводимых сведений. В связи с этим издательство не несет ответственности за возможные ошибки, связанные с использованием книги.

© Смоленцев Н. К., 2015<br>
S Оформление. излание. © Оформление, издание, ДМК Пресс, 2015

# **ОГЛАВЛЕНИЕ**

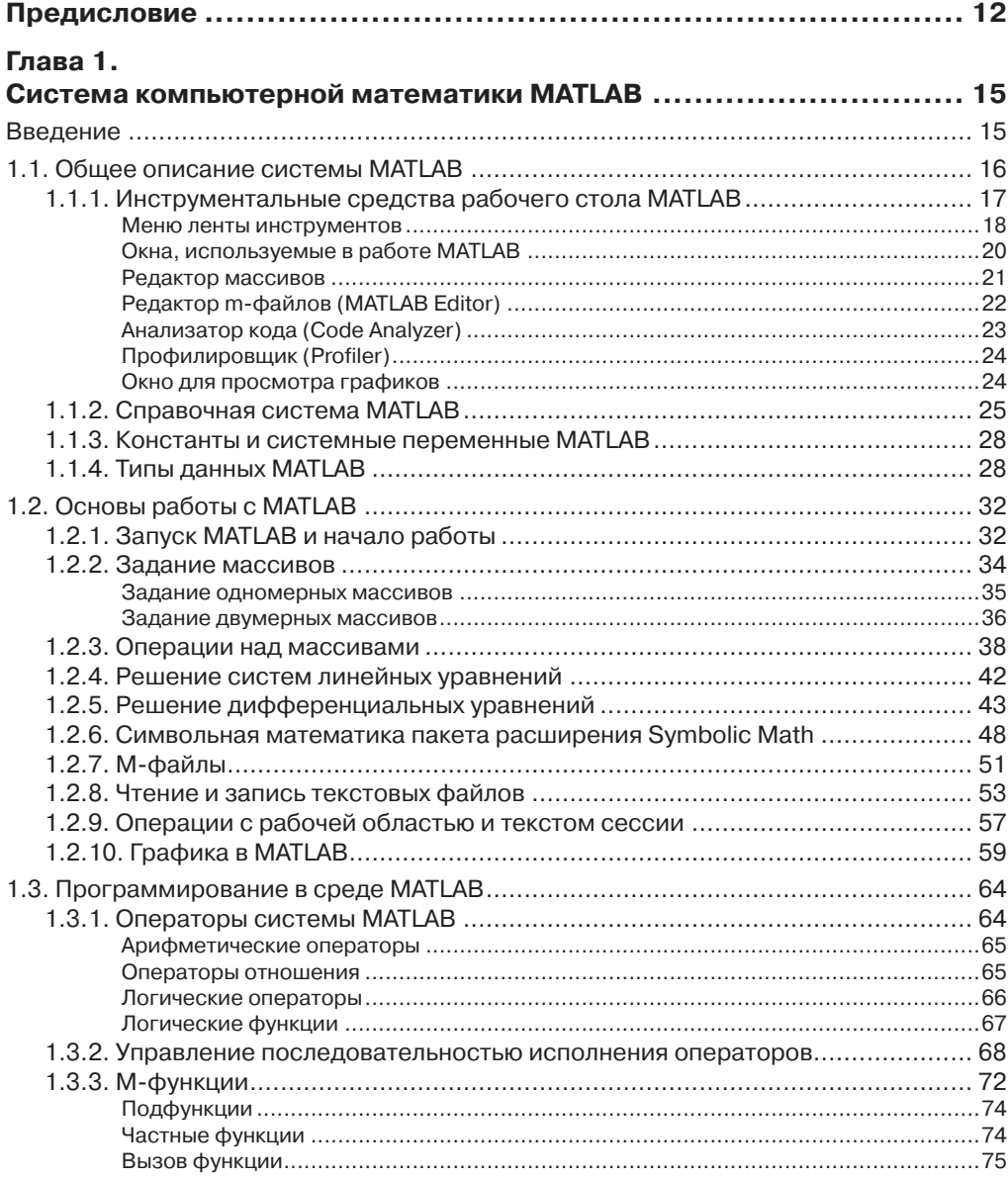

\_\_\_\_\_\_\_\_\_\_\_\_

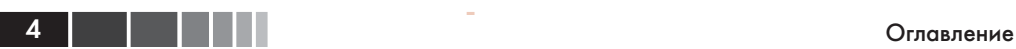

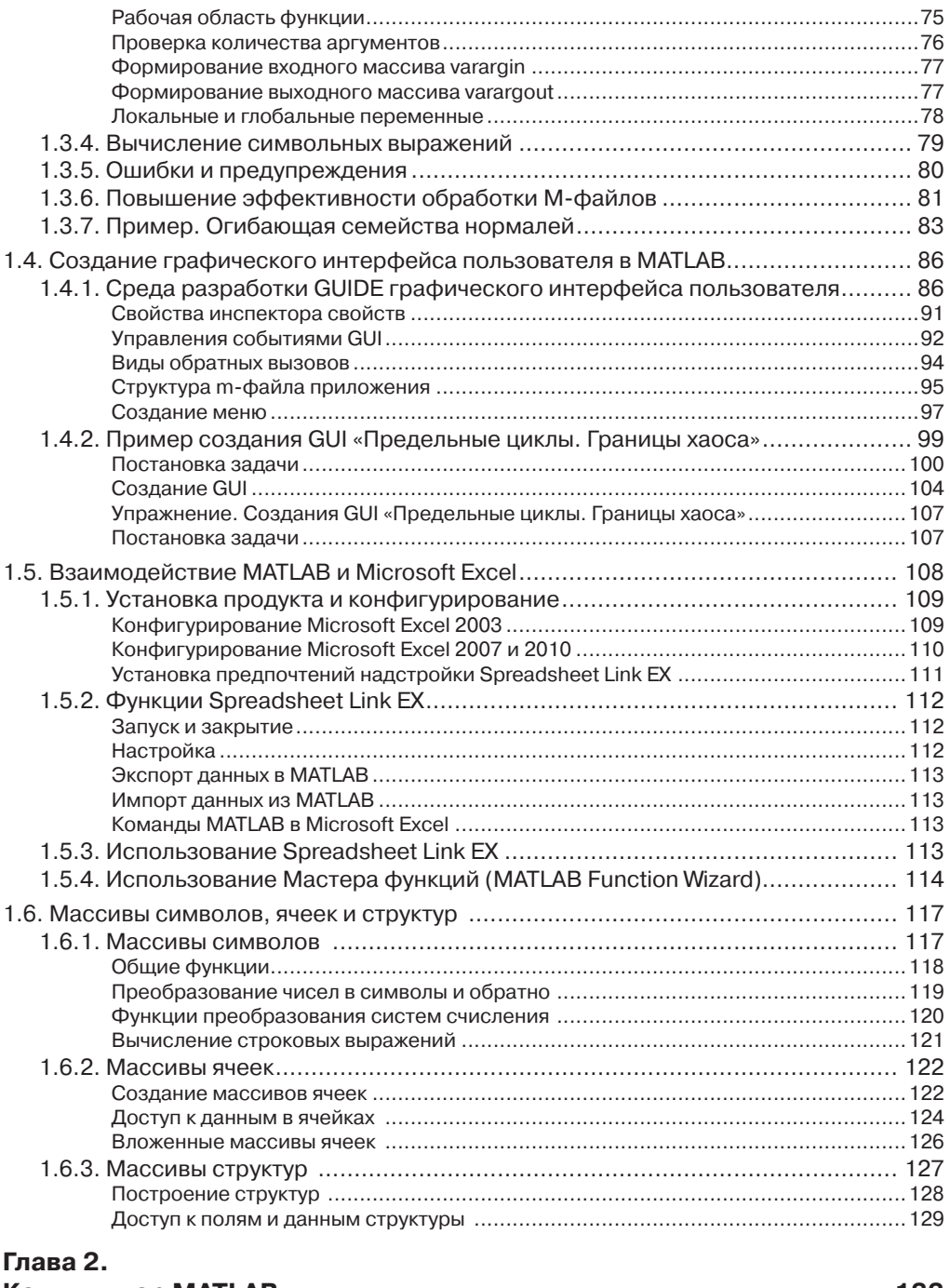

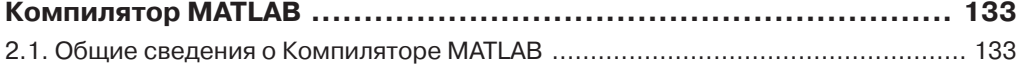

#### Оглавление

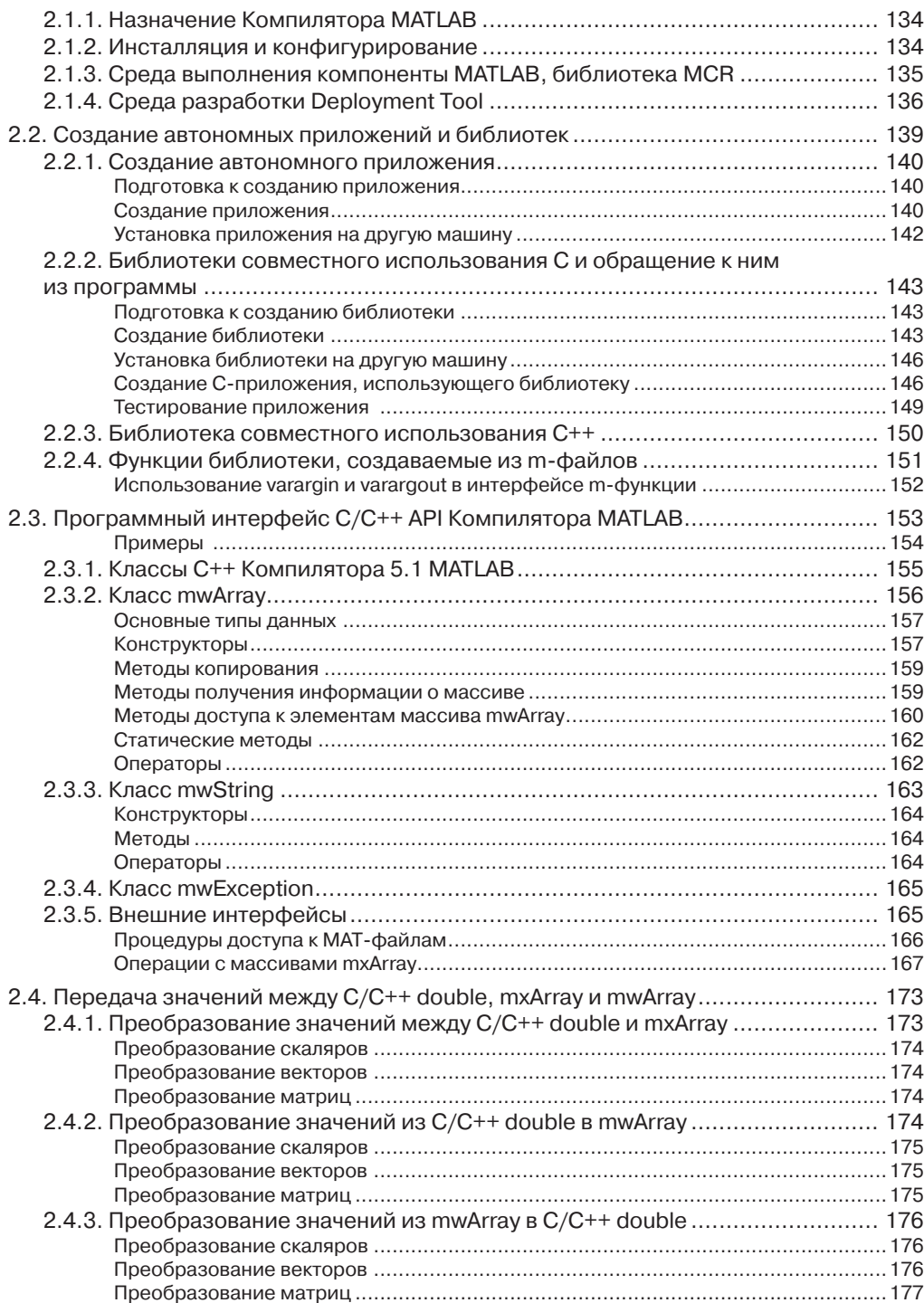

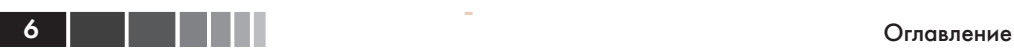

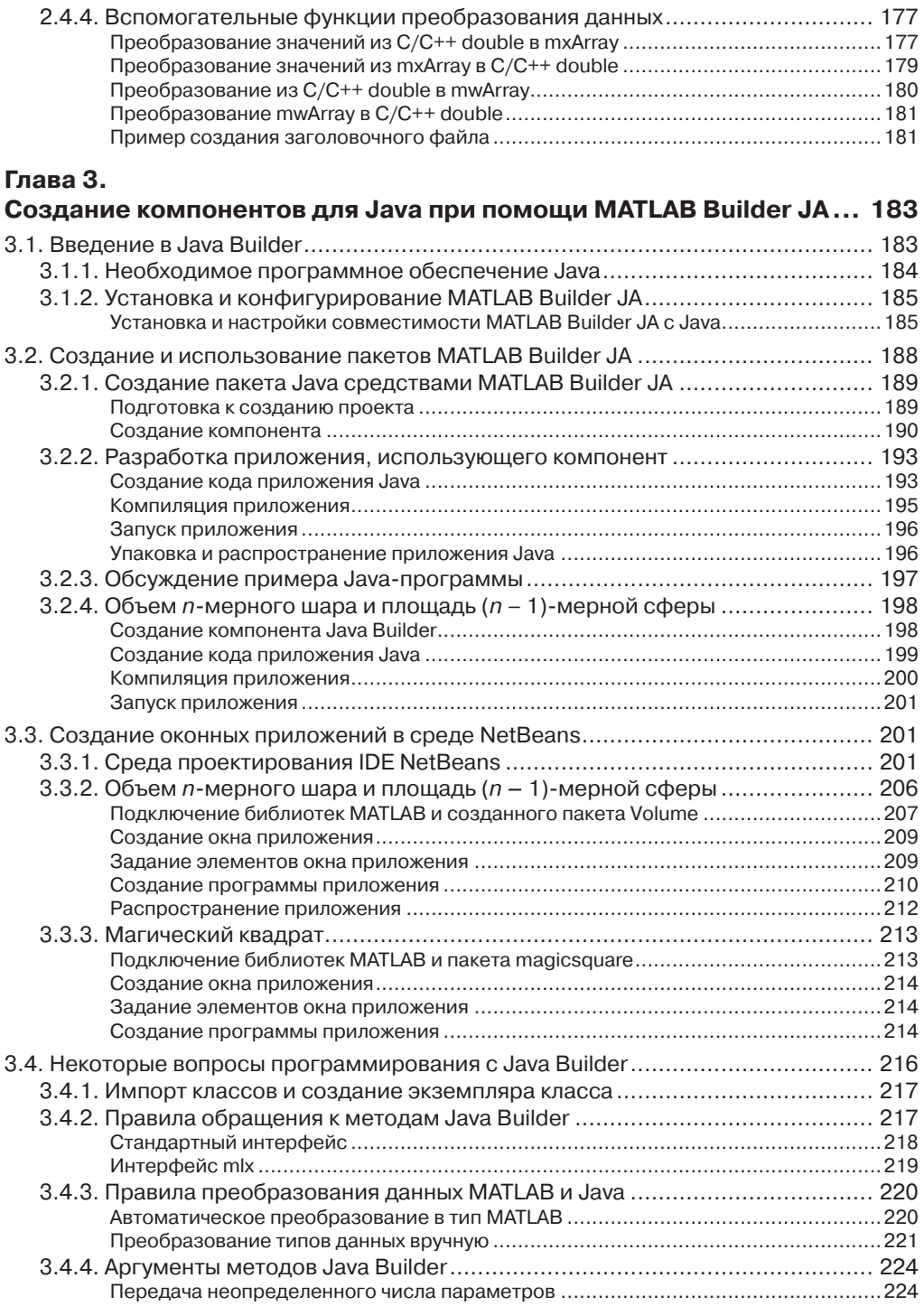

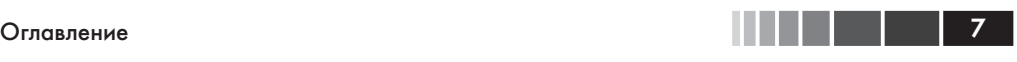

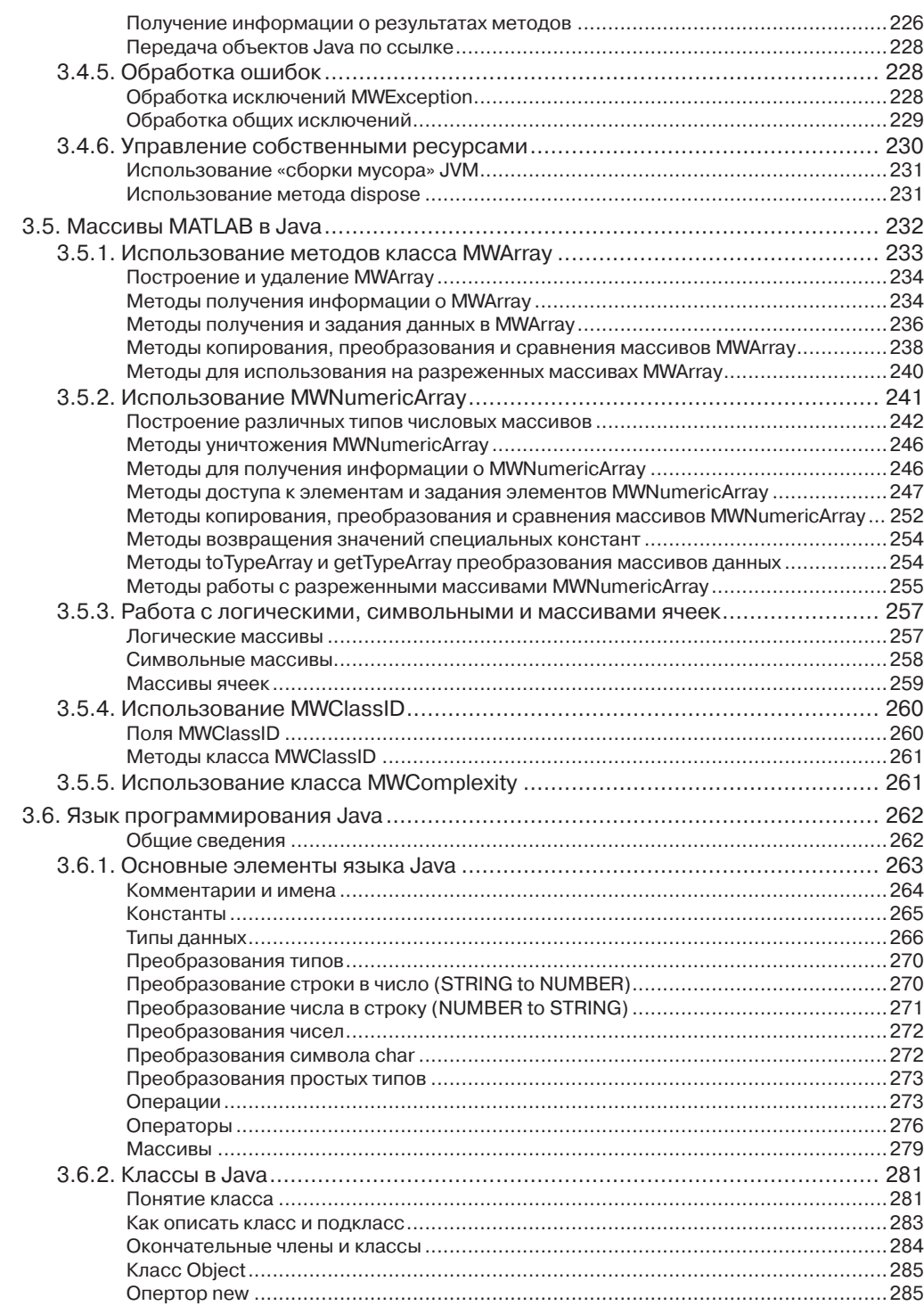

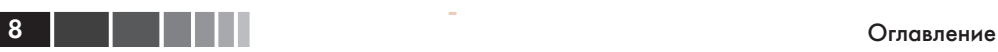

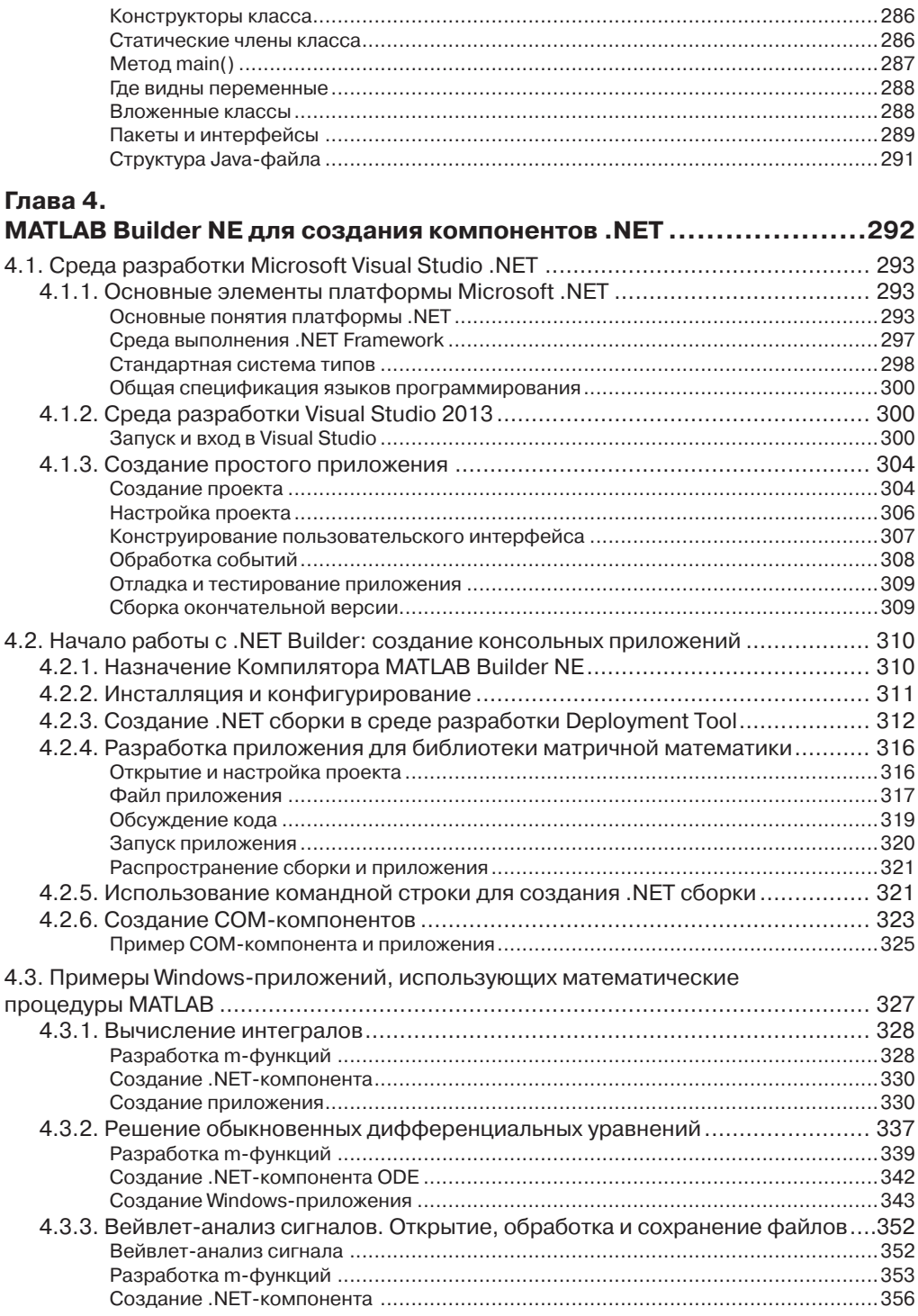

#### Оглавление

![](_page_8_Picture_32.jpeg)

![](_page_8_Picture_33.jpeg)

**THEFT 9** 

![](_page_9_Picture_155.jpeg)

![](_page_9_Picture_156.jpeg)

**10 | | | | | | |** 

![](_page_10_Picture_1.jpeg)

![](_page_10_Picture_31.jpeg)

# ГЛАВА 1. Система компьютерной **математики MATLAB**

В данной главе мы рассмотрим начальные вопросы системы MATLAB - крупнейшей и старейшей системы компьютерной математики:

- общее описание системы MATLAB, инструментальные средства, типы данных MATLAB;
- основы работы с МАТLAB: операции с массивами, решение математических задач, графика в МАТLAB;
- программирование в МАТLAB;
- создание графического интерфейса пользователя в МАТLAB;
- совместная работа Microsoft Excel и MATLAB;
- массивы символов, ячеек и структур МАТLAB.

# **Введение**

MATLAB - это одна из старейших систем компьютерной математики, построенная на применении матричных операций. Название МАТLAВ происходит от слов matrix laboratory (матричная лаборатория). Матрицы широко применяются в сложных математических расчетах. Однако в настоящее время МАТLAВ далеко вышла за пределы специализированной матричной системы и стала одной из наиболее мощных универсальных систем компьютерной математики. В МАТLAВ используются такие мощные типы данных, как многомерные числовые массивы, массивы символов, ячеек и структур, что открывает широкие возможности применения системы во многих областях науки и техники. В данной главе мы кратко рассмотрим некоторые вопросы работы в системе МАТLAB.

Описание системы МАТLАВ и ее применения к решению различных задач математического анализа, обработки данных, решения дифференциальных уравнений и к графике можно найти в Help MATLAB и в любом руководстве по MATLAB, см. напр. [В], [ККШ], [По], [ЧЖИ], [Кр], [Д], [ГЦ], [Ан] и [См2]. Отметим также Internet-ресурсы [MW].

Система МАТLАВ была разработана в конце 70-х гг. и широко использовалась на больших ЭВМ. В дальнейшем были созданы версии системы МАТLAВ для персональных компьютеров с различными операционными системами и платформами. К расширению системы были привлечены крупнейшие научные школы мира в области математики, программирования и естествознания. Одной из основных задач системы является предоставление пользователям мощного языка программирования высокого уровня, ориентированного на математические расчеты и способного превзойти возможности традиционных языков программирования для реализации численных методов.

Система MATLAB объединяет вычисление, визуализацию и программирование в удобной для работы окружающей среде, где задачи и решения выражаются в привычном математическом виде. Обычные области использования MATLAB: математика и вычисления, разработка алгоритмов, моделирование, анализ данных и визуализация, научная и техническая графика, разработка приложений. В университетских кругах MATLAB - это стандартный учебный инструмент для вводных и продвинутых курсов в математике, в прикладных исследованиях и науке. В промышленности, MATLAB - это инструмент высокой производительности для исследований, анализа и разработки приложений.

Поразительная легкость модификации системы и возможность ее адаптации к решению специфических задач науки и техники привели к созданию десятков пакетов прикладных программ (Toolboxes), намного расширивших сферы применения системы. Пакеты расширений представляют собой обширные библиотеки функций MATLAB (m-файлов), которые созданы для использования MATLAB в решении специальных задач. Пакеты расширения (их число более 50) включают такие интересные области, как обработка сигналов, системы управления, нейронные сети, нечеткая логика, биоинформатика, вейвлеты, моделирование и много других.

Возможности системы МАТLAВ уникальны. Список основных функций MATLAB (не включая специализированных функций пакетов расширений) содержит более 1000 наименований.

# 1.1. Общее описание системы MATLAB

Система МАТLAВ состоит из пяти главных частей.

- Среда разработки. Это набор инструментов и средств обслуживания, которые помогают использовать функции и файлы MATLAB. Многие из этих инструментов - графические пользовательские интерфейсы. Среда разработки включает рабочий стол MATLAB и командное окно, окно истории команд, редактор-отладчик, рабочее пространство и браузер для просмотра помоши.
- Библиотека математических функций МАТLAВ. Это обширное собрание вычислительных алгоритмов от элементарных функций типа суммы, синуса, косинуса и комплексной арифметики, до более сложных функций типа транспонирования, обращения матриц, нахождения собственных значений матриц, функций Бесселя и быстрого преобразования Фурье.

**16** 1 1 1 1 1

- Язык МАТLAВ. Это язык высокого уровня, основанный на работе с матричными массивами, с функциями управления потоками, структурами данных, вводом/выводом и объектно-ориентированным программированием. Он позволяет быстро и легко освоить создание небольших программ, а также допускает возможность создания полных и сложных прикладных программ.
- Графика. МАТLАВ имеет обширные средства для графического отображения векторов и матриц, а также создания аннотаций и печати этих графиков. Графика MATLAB включает функции для двумерной и трехмерной визуализации данных, обработки изображений, анимации, и презентационной графики, а также включает функции, которые позволяют полностью настроить вид графики и создавать законченные графические интерфейсы пользователя на ваших приложениях МАТLAB.
- **MATLAB API** для других языков  $(API Application Program Interface, un$ терфейс прикладного программирования). Позволяет взаимодействовать с МАТLАВ и типами данных MATLAВ из приложений на других языках; позволяет писать программы на C, C++ и Fortran для вызова их из MATLAB совместно с МАТLAB. АРІ включает следующие средства:
	- MATLAB Engine API вызов MATLAB из программ на  $C/C++$  и Fortran:
	- MATLAB COM Automation Server вызов MATLAB из COM компонент и приложений;
	- MAT-File API чтение и запись данных MATLAB из программ на  $C/C++$ и Fortran;
	- MEX-File Creation API создание MATLAB-функций их функций на  $C/C++n$  Fortran;
	- $C/C++$  Matrix Library API написание программ на  $C/C++$ , которые работают с данными типа mxArray MATLAB;
	- Fortran Matrix Library API написание программ на Fortran, которые работают с данными типа mxArray MATLAB.

# 1.1.1. Инструментальные средства рабочего CTORA MATLAB

Начиная с выпуска R2012b существенно изменился интерфейс MATLAB. Вместо обычного меню и панели инструментов появилась лента инструментов (**HOME**) на главном окне MATLAB и добавлены еще две ленты-закладки: PLOTS - для выбора способов отображения графиков и **APPS** - это галерея приложений MATLAB. Кроме того, существенно изменилась справочная система MATLAB.

При запуске MATLAB, появляется рабочий стол MATLAB. Он содержит инструменты для управления файлами, переменными и приложениями, связанными с МАТLAВ. Рабочий стол МАТLAВ имеет вид как на рисунках. 1.1.1 и 1.1.2.

Инструментальные средства рабочего стола MATLAB включают следующие компоненты:

- меню ленты инструментов;
- командное окно (Command Window);
- браузер рабочей области (Workspace);
- история команд (Command History);
- браузер текущего каталога (Current Folder);
- редактор массива (Array Editor);
- редактор (MATLAB Editor);
- профилировщик (Profiler);
- окно для изображения графиков.

#### **Меню ленты инструментов**

Вверху справа (рис. 1.1.2) имеется обычное меню: «сохранить», «вырезать», «скопировать», «вставить», «отменить» и кнопка выбора активного окна. Рядом – строка поиска справки.

Основную верхнюю часть интерфейса MATLAB занимает лента инструментов из трех вкладок. Вкладка **PLOTS** предлагает выбрать удобные формы отображения графиков. Вкладка **APPS** содержит серию приложений в системе MATLAB. Основная вкладка **HOME** состоит из нескольких блоков меню: FILE, VARIABLE, CODE, ENVIRONMENT, RESOURCES (рис. 1.1.1 и 1.1.2).

Первый блок **FILE** состоит из пяти кнопок:

- New Script открывает редактор для написания программы на m-языке MATLAB;
- **New** создание нового документа MATLAB. Это может быть: скрипт, функция, пример, класс, системный объект, график, создание графического интерфейса пользователя, задание комбинации клавиш для быстрого вызова;
- **Open** открыть имеющийся документ;
- **Find Files и Compare** найти и сравнить файлы.

Второй блок **VARIABLE** также состоит из пяти кнопок:

- **Import Data** для импорта данных в систему MATLAB;
- **Save Workspace** сохранение данных из рабочего пространства;
- **New Variable** открывает специальный редактор для создания новой переменной;
- **Open Variable** открывает специальный редактор для просмотра и редактирования имеющейся в рабочем пространстве переменой;
- **Clear Workspace** удаление переменных их рабочего пространства.

Третий блок **CODE** позволяет обратиться к анализатору кода, профилировщику и провести чистку командного окна и истории команд.

Четвертый блок **ENVIRONMENT** позволяет провести пользовательскую настройку системы:

![](_page_15_Picture_1.jpeg)

- **Layont** вид рабочего стола MATLAB;
- **Preferences** открывает диалоговое окно для подробной настройки MATLAB;
- **Set Path** установка путей для папок и файлов, которые предполагаются использовать в работе системы MATLAB;
- **Parallel** некоторые возможности для параллельных вычислений.

Пятый блок **RESOURCES** – справки и поддержки:

- **Help** справочная система MATLAB;
- **Community** открывает сайт MATLAB Central для общения по вопросам системы MATLAB (http://www.mathworks.com/matlabcentral/);
- **Request Support** запрос поддержки системы MATLAB;
- **Add Ons** запрос на дополнительные возможности поддержки MATLAB (http://www.mathworks.com).

![](_page_15_Picture_129.jpeg)

**Рис. 1.1.1.** Рабочий стол MATLAB (левая часть)

![](_page_16_Picture_1.jpeg)

**Рис. 1.1.2.** Рабочий стол MATLAB (правая часть)

## **Окна, используемые в работе MATLAB**

Ниже ленты инструментов расположена строка текущего (активного) каталога. Основную часть рабочего стола MATLAB занимают несколько окон. По умолчанию при загрузке MATLAB открываются четыре окна.

- $\bullet$  **Командное окно (Command Window)**. Основное окно MATLAB. Используется для ввода команд, переменных и выполнения функции и m-файлов. Команду можно вызвать в строке ввода – это последняя строка с символом приглашения (>>). Выполненная команда перестает быть активной, она недоступна для редактирования. Ранее исполненные команды можно ввести в командную строку либо из окна истории команд, либо пролистывая их в командной строке клавишами «стрелка вверх/вниз».
- $\bullet$  **Окно текущего каталога (Current Folder)**. Обычно расположено слева. Используется для просмотра содержания текущего каталога. Позволяет

также менять каталог, искать файлы, открывать файлы и делать изменения, используя правую кнопка мыши. Внизу окна отображается информация о типе выбранного файла. Напомним, что М-файл, который можно выполнить в командном окне, должен находиться или в *текущем* каталоге или на пути поиска файлов. Для быстрого изменения текущего каталога можно также использовать также строку текущего каталога.

- **Окно рабочего пространства (Workspace)**. Обычно расположено справа (рис. 1.1.2). *Рабочее пространство* MATLAB состоит из набора переменных (массивов) созданных в течение сеанса MATLAB и сохраненных в памяти. Переменные добавляются к рабочей области в результате выполнения функций, m-файлов, или при загрузке сохраненных ранее рабочих областей. В рабочей области отображается информация о типе каждой переменной. Содержимое рабочего пространства можно просмотреть также из командной строки с помощью команд who и whos. Команда who выводит только имена переменных, а команда whos – информацию о размерах массивов и типе переменной.

 Удалить переменные из рабочей области можно по кнопке **Clear Workspace** из ленты инструментов. Можно также выбрать переменную и воспользоваться открывающимся контекстном меню правой кнопки мыши. Чтобы сохранить рабочую область в файле, который может быть загружен в следующем сеансе MATLAB, достаточно выбрать **Save Workspace** из ленты инструментов, или использовать функцию save. Рабочая область сохраняется в бинарном MAT-файле. Чтобы прочитать данные из MAT-файла, нужно выбрать **Import Data** из ленты инструментов.

 $\bullet$  **История команд (Command History)**. Инструкции и команды, которые вводятся командном окне, регистрируются окне истории команд. Можно рассмотреть ранее выполненные команды, копировать и выполнить выбранные команды. Чтобы сохранить вводы и выводы сессии MATLAB в файл используется функция diary.

**Замечание**. Окна могут быть расположены пользователем по-своему. В частности, они могут быть вынесены с рабочего стола MATLAB в отдельные окна. Для этого достаточно навести указатель мыши на заголовок окна и правой кнопкой мыши открыть контекстное меню и выбрать тип расположения окна. Например, чтобы вынести окно как отдельное, достаточно в контекстном меню выбрать "Unlock".

#### **Редактор массивов**

Если дважды щелкнуть мышкой по переменной в рабочей области, то эта переменная отобразиться в *редакторе массива* (рис. 1.1.3) Он используется для визуального просмотра и редактирования одно- или двумерных числовых массивов, массивов строк и массивов ячеек строк, которые находятся в рабочей области.

21

![](_page_18_Picture_89.jpeg)

|                         | Variables - ans                   |                |                  |                                           |        | $\Box$<br>$\Box$             | x |
|-------------------------|-----------------------------------|----------------|------------------|-------------------------------------------|--------|------------------------------|---|
| PL                      | VARIA                             | VI             | 局<br>Δ,          | 自つ区<br>临<br>亙<br>$\circ$<br>≖<br>⊙<br>do. |        |                              |   |
|                         | $\Box$ Open $\blacktriangleright$ | Rows           | Columns          | 冊<br><b>CLASS</b>                         | 墨      | Transpose                    |   |
| New from<br>Selection v | $\rightharpoonup$ Print           | 1              | $\mathbf 1$      | Insert                                    | Delete | $\frac{a}{a}$ Sort $\bullet$ |   |
| VARIABLE                |                                   |                | <b>SELECTION</b> |                                           | EDIT   |                              |   |
| mmm<br>ans              | $\times$                          |                |                  |                                           |        |                              |   |
| 4x4 double              |                                   |                |                  |                                           |        |                              |   |
| $\mathbf{1}$            |                                   | $\overline{2}$ | 3                | $\overline{4}$                            | 5      | 6                            |   |
| $\overline{1}$          | 16                                | $\overline{2}$ | $\overline{3}$   | 13                                        |        |                              | ▲ |
|                         |                                   | 11             | 10               | 8                                         |        |                              | ۰ |
| $\overline{c}$          | 5                                 |                |                  |                                           |        |                              |   |

**Рис. 1.1.3.** Редактор массива

#### **Редактор m-файлов (MATLAB Editor)**

Он используется для создания и отладки m-файлов, т.е. программ, написанных на языке MATLAB. *Редактор-отладчик* представляет собой текстовый редактор с возможностями запуска и отладки программы m-файла. Редактор/отладчик вызывается либо из меню **New** или **Open** инструментальной панели MATLAB, либо двойным щелчком по соответствующему m-файлу. При этом он может быть любо встроенным в рабочий стол MATLAB, либо открыться в виде отдельного окна (рис. 1.1.4). Если он открывается на рабочем столе MATLAB, то к инструментальным панелям MATLAB добавляются еще две – для работы с редактором. В правом верхнем углу окна редактора есть кнопка **Show Editor Actions**, которая содержит возможность **Undock** переключения редактора в виде отдельного окна.

Основную верхнюю часть интерфейса редактора занимает лента инструментов из трех вкладок. Основная вкладка **EDITOR** позволяет открыть/сохранить m-файл, редактировать, запустить и имеет средства отладки. Вкладка **PUBLISH** содержит средства обработки файла для его публикации в формате html: выбор типа шрифта, гиперссылки, inline LaTeX, формулы в формате LaTeX, вставка рисунком и т. д. Вкладка **VIEW** дает возможности открыть несколько окон редактора и выбора организации текста программы.

Основная вкладка **EDITOR** состоит из нескольких блоков меню: FILE, EDIT, NAVIGATE, BREAKPOINTS, RUN (рис. 1.1.4).

![](_page_19_Picture_1.jpeg)

23

**Рис. 1.1.4.** Редактор-отладчик

Если в редакторе/отладчике открыт m-файл из текущего каталога, он может быть запущен в MATLAB прямо из редактора по (зеленой) кнопке **Run**. Эта кнопка записывает файл в текущий каталог и затем запускает его. Возможности редактора/отладчика достаточно большие, однако с ними лучше познакомиться практически, записывая и запуская m-файлы.

#### **Анализатор кода (Code Analyzer)**

Анализатор кода используется в редакторе m-файлов для проверки кода и минимизации ошибок при компиляции. Анализатор кода проверяет Ваш код на проблемы и рекомендует изменения. Анализатор кода работает постоянно, сообщает о проблемах и рекомендует изменения. По умолчанию от включен, но можно это проверить. Для этого нужно открыть **Preferences => Code Analyzer** на ленте инструментов **Home**. Для открытия интерфейса анализатора кода предусмотрена кнопка **Code Analyzer** на ленте инструментов **HOME** в блоке **CODE**.

Анализатор кода имеет индикатор в верхнем правом углу редактора. Если индикатор зеленый – анализатор не обнаружил проблем с кодом. Оранжевый цвет – предупреждения. Красный цвет – ошибки кода. Ошибки и предупреждения анализатора кода можно увидеть, если навести указатель мыши на цветные полоски в крайнем правом вертикальном поле редактора. Анализатор укажет на ошибки и предложит их исправить.

### Профилировщик (Profiler)

----

Он представляет собой графический интерфейс пользователя, помогающий улучшать скорость работы m-файла. Для открытия профилировщика предусмотрена кнопка Run and Time на ленте инструментов **HOME** в блоке **CODE**. Либо, если Вы работаете в редакторе m-файлов, нажать кнопку Run and Time на ленте **EDITOR**. Откроется графический интерфейс профилировщика. Подробное описание можно найти в разделе Help: MATLAB => Advances Software Development  $\Rightarrow$  Performance and Memory => Code Performance => Examples and How To => **Profiling for Improving Performance.** 

### Окно для просмотра графиков

Если мы задали в командной строке построение графика, например, функции

$$
f(x, y) = \frac{\sin(\rho + eps)}{\rho + eps}, \quad \rho = \sqrt{x^2 + y^2}
$$

>>ezsurfc('sin((x^2+y^2)^(1/2)+eps)/((x^2+y^2)^(1/2)+eps)')

то график открывается в отдельном окне. Это окно имеет много возможностей. Укажем только некоторые из них: увеличение/уменьшение, вращение, определение координат точки на графике, палитра. Кроме того, все элементы графика допускают редактирование - для этого нужно перейти в режим редактирования. В меню View нужно включить Figure Palette, Plot Browser и Property Editor это все можно также сделать, кнопкой справа, напоминающей окно и указанной на рис. 1.1.5 стрелкой.

![](_page_20_Figure_8.jpeg)

Рис. 1.1.5. Окно просмотра графиков

 $24$  |

## 1.1.2. Справочная система MATLAB

MATLAB имеет обширную и прекрасно организованную документацию, состоящую из описания функций и серии электронных книг для более глубокого изучения методов, используемых в МАТLAВ. Справочный материал и электронные книги созданы в формате html, поэтому доступ к ним возможен как в среде MATLAB, так и независимо. Для поиска и изучения документации и демонстрационных версий для всех программ в среде MATLAB используется Help-браузер MATLAB. Он открывается из меню **Help**, или нажатием кнопки справки «?» в инструментальной панели, или из командной строки командой helpbrowser.

В 2012 году изменился внешний вид МАТLАВ и, соответственно, существенно изменилась справочная система. Она стала более структурированной, однако стали недоступными непосредственно статьи, которые описывают базовые теоретические аспекты процедур МАТLAВ. Такие концептуальные статьи можно теперь найти при изучении справки по какой-либо функции MATLAB. Справка стала в большей степени использовать интернет-ресурсы компании MathWorks: http://www.mathworks.com/support/2014a/matlab/.

![](_page_21_Picture_4.jpeg)

Рис. 1.1.6. Неlp-браузер MATLAB

Дадим краткое описание справочной системы Help MATLAB.

На верхней панели Help MATLAB имеются стрелки навигации, кнопка настройки **Preferences**, панель вкладок с кнопкой «+» - для задания новой вкладки и несколько возможностей выбора типа отображения основного поля. Ниже идет строка поиска. Еще ниже – адресная строка справки с кнопкой **Home** – для выхода в основное меню справки. Слева – поле **Contents** – для отображения содержания активной вкладки. Основное окно справки имеет три вкладки: Getting Started, Examples и Release notes, назначение которых не требует пояснений (рис. 1.1.7).

![](_page_22_Picture_1.jpeg)

**Рис. 1.1.7.** Help-браузер MATLAB. Раздел MATLAB

При выборе, например первой закладки **Getting Started** вначале идет основная краткая справка, а более подробные учебные руководства собраны ниже под заголовком **Tutorials**.

Внизу Help-браузера расположены еще две кнопки: **Functions** и **PDF Documentation**. (рис. 1.1.8). Первая кнопка выводит список функций, относящихся к данному разделу справки, а вторая – дает возможность зарегистрированным пользователям обратиться к PDF-документации на сайте компании MathWorks.

![](_page_22_Picture_5.jpeg)

**Рис. 1.1.8.** Help-браузер MATLAB

**HII | | | 27** 

Возможен прямой доступ к файлам документации MATLAB. Для этого достаточно открыть каталог справки интересующего Вас раздела, например: User:\MATLAB\help\wavelet и в нем открыть файл index.html.

Доступ к справке имеется и из командной строки MATLAB. Это наиболее быстрый способ выяснить синтаксис и особенности применения m-функции. Для этого используются команды help <имя m-функции> в командной строке. Соответствующая информация появляется непосредственно в командном окне. Например, команда help magic выведет в командное окно следующую информацию

```
>> help magic
magic - Magic square
   This MATLAB function returns an n-by-n matrix constructed from
              the integers 1 through n^2 with equal row and column sums.
   M = \text{magic}(n)Reference page for magic 89To ссылка на документацию
   See also ones, rand
                                   %Это ссылка на документацию ones и rand
```
Все функции системы MATLAB организованы в логические группы, структура каталогов основана на этой организации. Например, все функции линейной алгебры находятся в каталоге matfun. Можно распечатать все функции этого каталога с короткими пояснениями, если использовать команду

help matfun

Команда ће1р сама по себе выводит на экран список каталогов. Команда lookfor позволяет выполнить поиск m-функции по ключевому слову, при этом анализируется первая строка комментария, и она же выводится на экран, если в ней встретилось ключевое слово. Например, команда lookfor inverse выводит на экран большой список, начало которого представлено ниже:

```
>> lookfor inverse
i fff- Inverse discrete Fourier transform.
ifft2
         - Two-dimensional inverse discrete Fourier transform.
ifftn
         - N-dimensional inverse discrete Fourier transform.
ifftshift - Inverse FFT shift.
         - Inverse cosine, result in radians.
acos
         - Inverse cosine, result in degrees.
hacos
acosh
         - Inverse hyperbolic cosine.
         - Inverse cotangent, result in radian.
acot
acotd - Inverse cotangent, result in degrees.
```
Дополнительные команды справочной системы. Укажем еще ряд команд, при помощи которых можно получить справочные данные в командном режиме:

- computer выводит сообщение о типе компьютера, на котором установлена текущая версия МАТLAB;
- выводит Интернет-адрес и телефон для контакта с фирмой  $\bullet$  info MathWorks:
- ver выводит информацию о версии установленной системы МАТLAВ и об установленных пакетах расширений;
- version выводит краткую информацию об установленной версии MATLAB;
- what  $name BBBOJUT$  имена файлов каталога, заданного именем name;
- which name выводит путь доступа к функции с данным именем;
- help demos выводит ссылку на Help-браузер для примеров;
- **bench** тест на быстродействие компьютера. Результаты теста представляются в виде таблицы и диаграммы сравнения с другими типами компьютеров.

# 1.1.3. Константы и системные переменные **MATLAR**

Это следующие специальные числовые и системные константы:

- і или  $j$  мнимая единица (корень квадратный из -1);
- $pi$  число  $\pi$  = 3.141592653589793e+000;
- eps погрешность операций над числами с плавающей точкой, это расстояние от единицы до ближайшего большего числа, eps = 2.220446049250313e-016, или  $2^{-52}$ ;
- realmin наименьшее число с плавающей точкой, realmin = 2.225073858507202e-308,  $M$ J $M$   $2^{-1022}$ ;
- realmax наибольшее число с плавающей точкой, realmax = 1.797693134862316e+308,  $M$ ЛИ  $2^{1023}$ ;
- $\inf$  значение машинной бесконечности;
- ans переменная, хранящая результат последней операции и обычно вызывающая его отображение на экране дисплея;
- NaN неопределенность, нечисловое значение (Not-a-Number), например  $0/0.$

# 1.1.4. Типы данных MATLAB

В МАТLАВ существует 17 основных типов данных (или классов). Каждый из этих типов данных находится в форме массива, вообще говоря, многомерного. Все основные типы данных показаны на рис. 1.1.9. Дополнительные типы данных user classes и java classes могут быть определены пользователем как подклассы структур, или созданы из классов Java.

Типы переменных в МАТLAВ заранее не декларируются. Тип переменной numeric или аггау в МАТLAВ не задается. Эти типы служат только для того, чтобы сгруппировать переменные, которые имеют общие атрибуты. Матрицы типа double и logical могут быть как полными, так и разреженными. Разреженная форма матрицы используется в том случае, когда матрица имеет небольшое количество отличных от нуля элементов. Разреженная матрица, требует для хранения меньше памяти, поскольку можно хранить только отличные от нуля элементы и их индексы. Операции с разреженными матрицами требуют специальных методов.